## **Curriculum Plan PROCEDURE (Changes)**

(Course picker)

## Start proposal

Click +New Proposal

Select Curriculum - Change - Major v23.24

Curriculum - Change - Minor v23.24

Curriculum - Change - Certificate v23.24

Curriculum - Change - Major - K-State Core Only - v23.24

Click Start Proposal

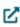

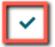

In Search box, Name = zTemplate

--may use wildcard \*

Select catalog =

Source: Undergraduate programs: select 2023-2024 Undergraduate Catalog

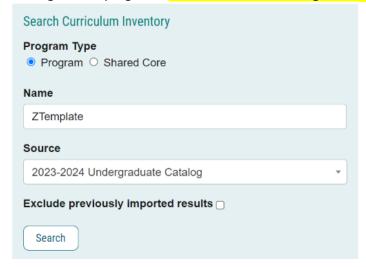

Click Search

Click 🌯

Click Build Proposal

OR

Select catalog =

For Graduate programs: select 2023-2024 Graduate Catalog

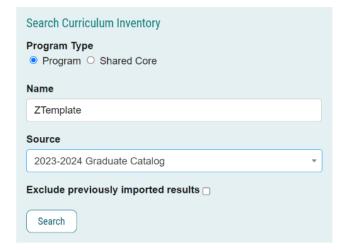

#### Click Search

### Select for Undergraduate Templates:

- ZTemplate (BA) AS only for use for College of Arts & Sciences Bachelor of Arts Majors
- ZTemplate (Bachelors)
- ZTemplate (BS) AS only for use for College of Arts & Sciences Bachelor of Science Majors
- ZTemplate (Minor)
- ZTemplate (Undergraduate Certificate)
- Z Template Academic Degree Map

## **Select for Graduate Templates:**

- ZTemplate (Accelerated)
- ZTemplate (Doctorate)
- ZTemplate (Graduate Certificate)
- ZTemplate (Masters)

Choose the template you are looking to launch and Click <sup>1</sup> to Build the Proposal

## Department

Confirm correct department is displayed

## **Program/Plan Name**

If the title of your program remains the same:

--do nothing

If the title of your program is changing:

--Edit the field to reflect the new program name

Click Save All Changes

## **Curriculum Plan field:**

- --three icons are available giving you viewing options:
- 1-View Curriculum Courses tab: displays all courses currently available in the program
- 2-View Curriculum Schema tab: displays all current cores within the program
- 3-Preview Curriculum button: pop-up window displays the current curriculum

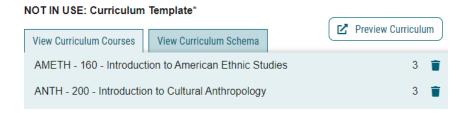

#### 1-View Curriculum Courses tab: displays all courses currently available in the program

- --import courses to add courses to the program
- --Once courses are added, assign to the appropriate core using the View Curriculum Schema module
- --Courses deleted from cores should also be deleted here as well

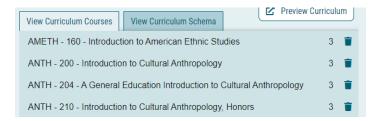

#### Import course (course currently in catalog)

In View Curriculum Courses, click Import Course

A new window will open: **Import Data Into Your Proposal** Select [catalog]

- --2023-2024 Undergraduate Catalog (for undergraduate programs)
- --2023-2024 Graduate Catalog (for graduate and accelerated programs)

In Filter Courses, click Or add filter, click dropdown, and select Prefix

**Type** [prefix ](i.e. ENTOM)

Click Search Available Curriculum

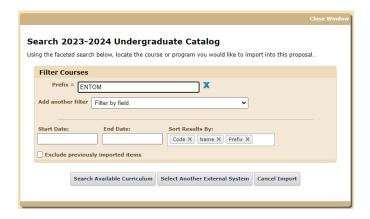

## Search Results displays a list of courses

Select {courses}

- --Scroll down or click Next to find courses
- --Click on a course to select
- --Courses turn YELLOW when selected
- --Click again to de-select if one is mistakenly chosen
- --multiple courses can be selected

Scroll to bottom to review **Selected Courses**.

Courses may be removed by hovering over the course and clicking the blue X to the right

# Click Add Courses to Proposal Click Save All Changes

#### Repeat to add all courses

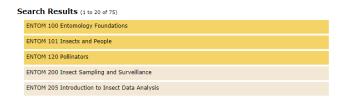

## Add course (new course that is proposed but not currently in catalog)

Click Add Course

Enter Prefix

Enter Code: {course number}

Enter Name: use format = \*\*NEW COURSE {title of course} (X credits)

Click Add Course
Click Save All Changes

Note: once the new course is approved and added to the catalog, and prior to importing this program into the catalog, this placeholder course must be replaced by the imported course

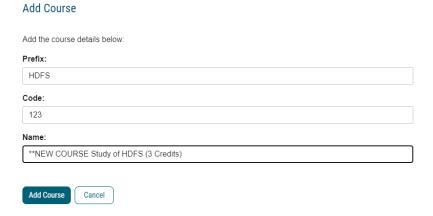

## **Delete course**

Click **Trash** icon
Click **Save All Changes** 

## 2-View Curriculum Schema tab: displays all current cores within the program.

#### What it does:

- --Click on the core/sub-core name once to expand
- -- This view allows you to:
- --view/edit core title and core description (as needed)
- --view/edit courses associated with the core (as needed)
- --add courses (must first add the courses using "View Curriculum Courses")
- --delete courses (click Trash icon)
- --move courses within core using drag/drop
- --move courses between cores (using the Add Courses button/Delete icon)
- --add custom text

Updated: 8 September 2023

## **Kansas State University Core**

**(NEW)** K-State Core requirements and course lists may be automatically included in the template No updates are required in this requirement

If desired, click down-arrow to expand requirement and view courses

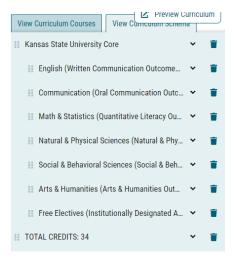

## **Requirements**

Requirements are displayed

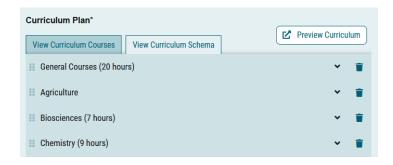

Click on a requirement to expand the entry area

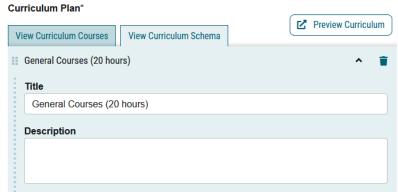

Update Title, as needed

Update Credit Hours, as needed

Update **Description**, as needed

--Enter instructions that pertains to whole requirement.

Examples:

"Select 4 credits from:"

Updated: 8 September 2023

"Select 2 courses from:"

"Select from:"

#### Click Save All Changes

This description should be utilized if further explanation (beyond the title) of the nature of the grouping, or if there are additional requirements that coincide directly with this grouping of courses are desired.

#### Courses

Remember, you must first import courses under the "View Curriculum Courses" tab in order to choose them in this step

#### Click Add Courses

Select {courses}

- --Courses turn blue when selected
- --Click again to de-select if one is chosen mistakenly

#### Click Add Course

Courses added to the bottom of the core, and sorted by course number by default

To move a course, click and drag it to the desired location

## Click Save All Changes

## To group courses or include "and/or" situations

Use custom Text to add clarity and notations to your requirements, and to include "and" and "or" notations

#### Click Add Custom Text

Name (required, will not display on the gateway) = **Blank** Insert a blank line: Position = After Click Add Text

Name = Or

Insert a blank line: Position = **Before**, Rich text box =  $\mathbf{OR}$  (in caps and bold)

Click Add Text

Name = And

Insert a blank line: Position = **Before**, Rich text box = AND (in caps and bold)

Click Add Text

Name = Blank

Insert a blank line: Position = After, click Add Text

and drag text to the desired location(s) to clarify the meaning of the requirement

## Click Save All Changes

## Examples:

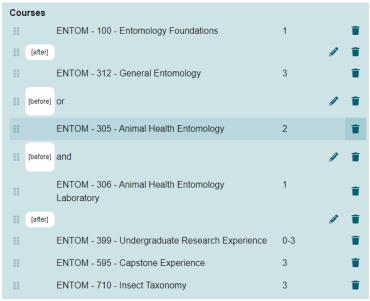

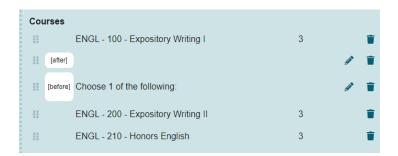

## **To Add Custom Text**

Whether editing or adding courses within a core, you have the option to Add Custom Text.

Custom text is text that provides clarification for options between courses, etc.

You must add a course before you may add custom text

--if no courses are selected in this requirement,

#### Examples of custom text:

- o "or" when able to choose between two or more courses,
- o "Select one course from the following:" before a list of courses
- o other text
- o footnotes
- o BIOCH\*\*\*
- o ENTOM 400 or above

Note: If custom text is used to only describe a single requirement, then the Requirement "Description" field can be used instead.

#### **Click Add Custom Text**

Name (required, will not display on the gateway) = {give it a name}

Insert a blank line: Position = After, click Add Text

Rich text box = {enter text here}

Updated: 8 September 2023

#### Click Add Text

Click

and drag text to the desired location(s) to clarify the meaning of the requirement

Click Save All Changes

## To Indent a Requirement

Click and drag text right/left to the desired location(s) to indent and clarify the meaning of the requirement Click Save All Changes

## Add a Core

If you need additional requirements than provided in the template:

- In View Curriculum Schema, click Add Core.
- You will see a new row added to the end of the list titled **New Core**.
- Click once on New Core and type in the title, and description (optional).
- You can then add courses to this core, as referenced above.

Drag and drop the new core to the desired location

#### **Delete course**

Click **Trash Can** icon next to yours

Also remember to delete from "View Curriculum courses" view

#### **Delete Core**

Delete any unused requirement shells, if needed

Click Delete Core from Proposal icon to right (trash can icon)

Click **Delete Core** 

Click Save All Changes

## 3-Preview Curriculum button: pop-up window displays the current curriculum

(catalog view)

- --good place to ensure credits add up to 120
- --This view does not allow editing; click View Curriculum Schema tab to edit

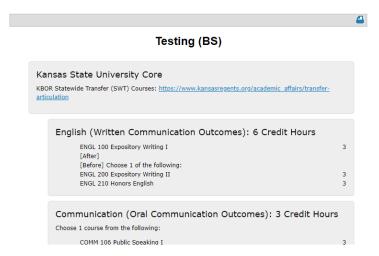

## **Show Curriculum Preview with Markup**

- --pop-up window displays the current curriculum in catalog view
- --review for accuracy
- --Make sure that ALL credit hours add up to the appropriate total (include all categories such as K-State Core Requirements, Program Requirements, Programs/Major Requirements)
- --Once a proposal is <u>launched</u>, clicking the **red pencil icon** allows users to view mark-up reflecting changes in the curriculum

Example for CHANGE proposals:

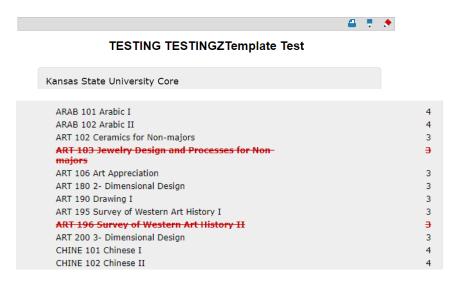

#### Launch proposal

Click the Launch and Validate Proposal icon

## Submit "Academic Degree Map" proposal

**REMEMBER:** If you are updating a <u>bachelor's</u> program, as required by the new K-State Core general education, you must <u>also</u> submit a separate proposal in Curriculog to update the **Academic Degree Map**